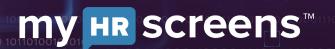

## **TO BEGIN:**

Visit the myhrscreens.com webpage and click the button at the top right to **Order a screen.** 

This will take you to the login page. You will **enter the login information** that was emailed to you when you signed up with MyHRScreens.

Once you log in you will see the Main Dashboard.

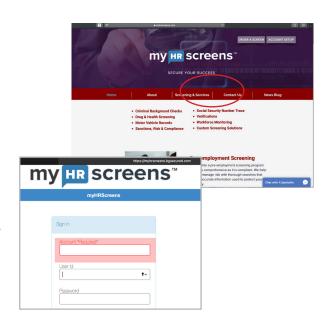

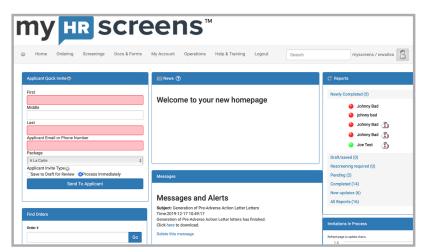

## **TO PLACE AN ORDER**

At the top of the horizontal menu bar click **ONLINE ORDER.** 

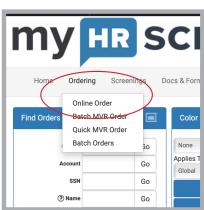

## To place an order Cont'd

This is where you will **Choose a package** to order from the drop down menu.

- Choose what type of screening service or package you would like to order.

NOTE: When ordering **A** la carte, be sure to select each box next to each screening you would like.

!! Please note that
highlighted boxes are
mandatory and must be filled in
before you can proceed !!

### Click CONTINUE TO NEXT STEP

### **Complete the Applicant Information**

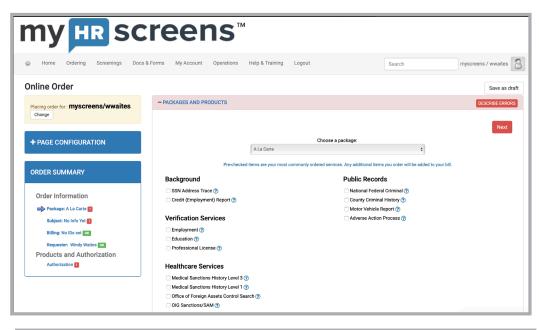

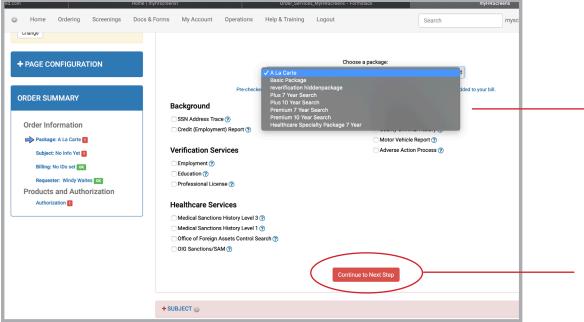

## **Complete the Applicant Information Form**

The lower portion of the screen will change based on the type of screen you have ordered.

For example, if you order a motor vehicle screen, you will use this area to enter IMPORTANT information such as driver's license, etc.

After input continue the steps as needed until you get to the section that says:

## AUTHORIZE AND CONTINUE TO ORDER A REVIEW.

You will see an area to show that you have obtained candidate authorization.

## Check the box to acknowledge

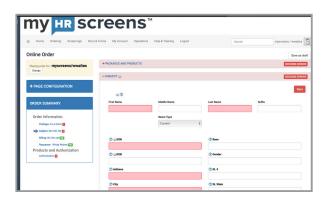

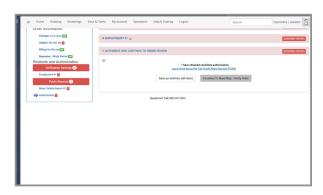

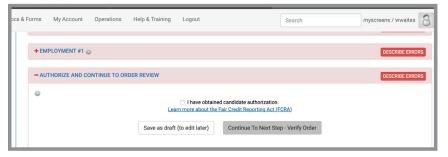

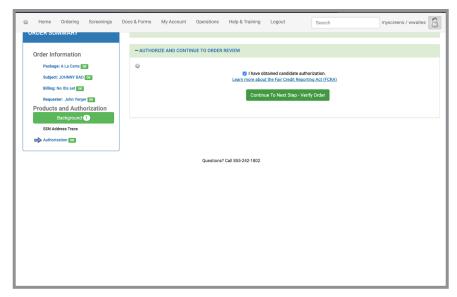

**GREAT JOB!** The form will appear all green if all required information has been input correctly.

A summary of the order will now appear.

## **IMPORTANT!**

Please check this report for accuracy.

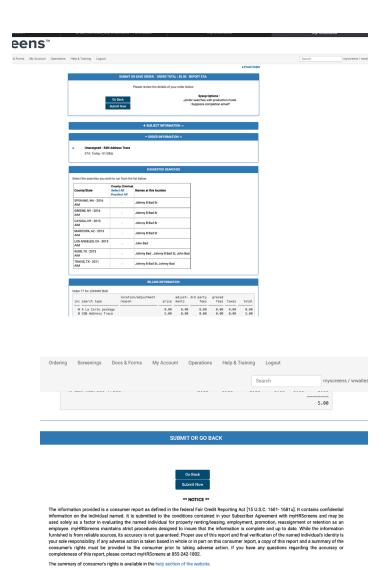

## **Click Submit Now**

## **CONGRATS!**

Your order is now placed.

You will now see an order confirmation message.

## **TO VIEW PREVIOUS SCREENINGS**

Select **SCREENINGS** from the menu toolbar.

This will show a list of orders you have placed.

Select a specific screen by clicking on the **name**. This will then take you to that specific report.

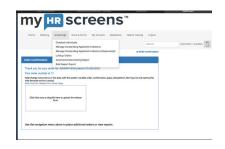

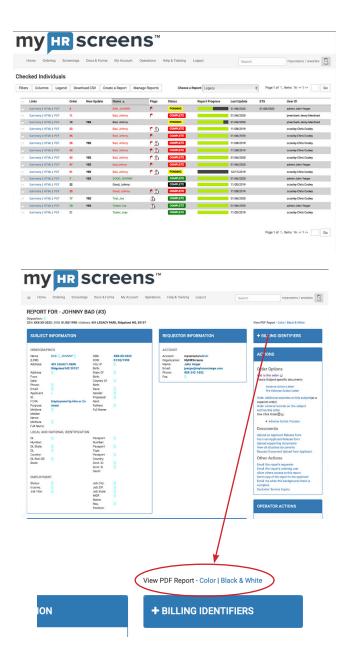

(You may view this report in color or Black and White by looking for that option at the top right of this window)

## TO ADD TO AN EXISTING ORDER

Once in the **Reports** Window, you will see the column called **ACTIONS**. You will be able to add your additional order here.

# TO ACCESS DOCUMENTS & FORMS

Under the horizontal menu bar you will see a selectaion called **DOCS & FORMS** 

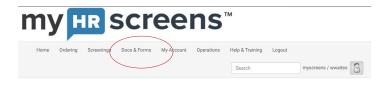

In this area you will be able to access additional resources such as applicant release forms and authorizations.

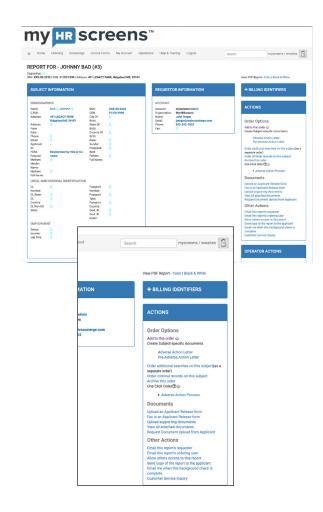

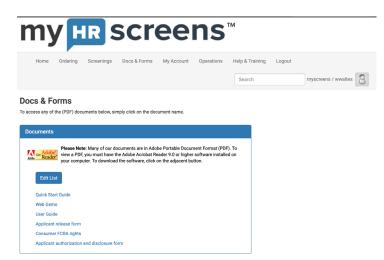

## **HOW TO INVITE APPLICANTS**

Once in the Client Home screen

You will see the **Applicant Quick Invite** form to fill out.

(see detail to the right)

Once this is complete, click **Send to Applicant** 

A screen will pop up to confirm that the Invitation was sent.

The applicant will receive an email from support@myhrscreens.com with instructions as well as a link to complete the sensitive information portion of the application.

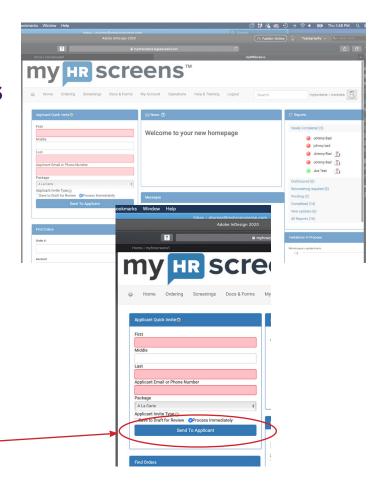

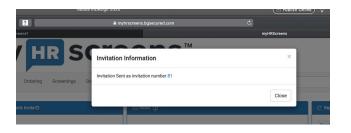

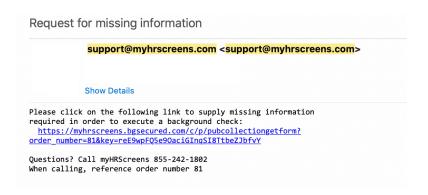

## **HOW TO ORDER A DRUG SCREENING**

At the top of the horizontal menu bar click **ONLINE ORDER.** 

This is where you will **Choose a package** to order from the drop down menu.

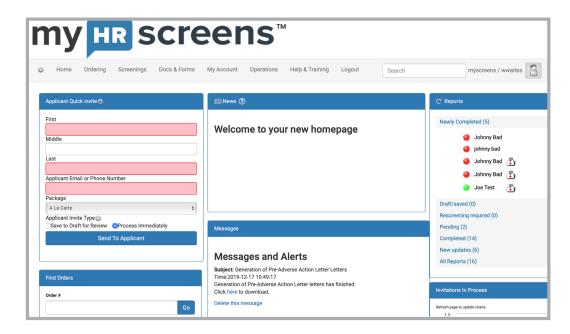

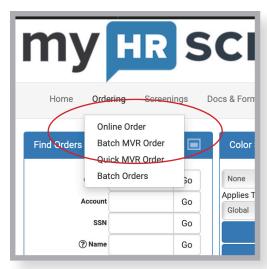

## **Choose a Package**

Choose what type of drug screening service or package you would like to order.

!! Please note that highlighted boxes are mandatory and must be filled in before you can proceed !!

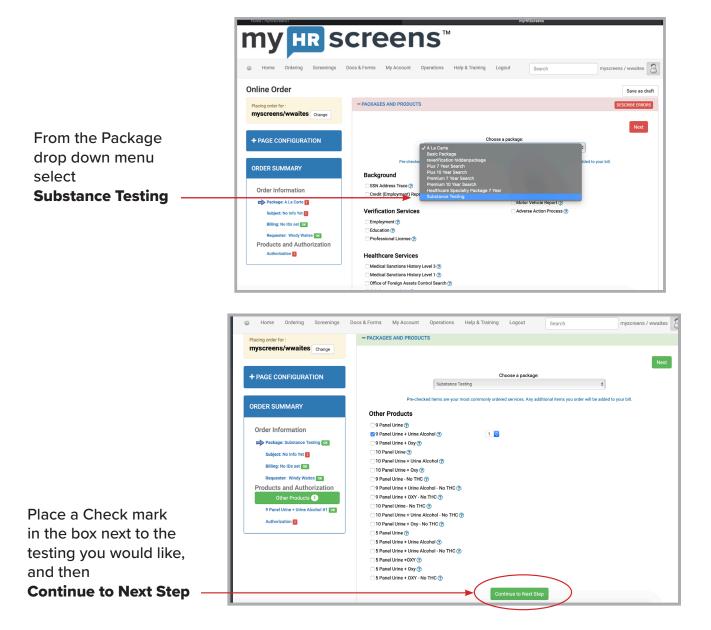

## **Complete the Applicant Information Form**

Complete the information and **DO NOT** leave any highlighted fields (highlighted in pink) blank. The system will not allow you to continue until all necessary information is input.

Continue to the **BILLING INFORMATION** page and complete this area.

Once complete Continue to Next Step

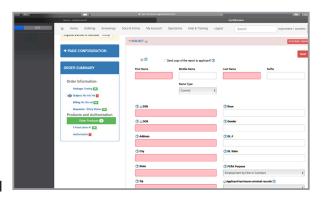

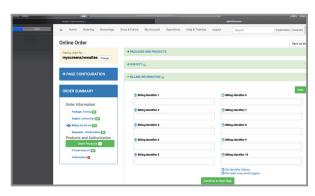

You will be prompted to verity that you **have obtained candidate authorization** select this and then

**Continue to Next Step – Verify Order** 

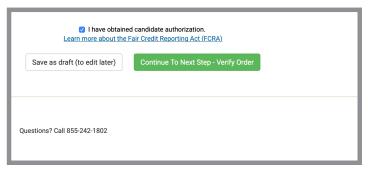

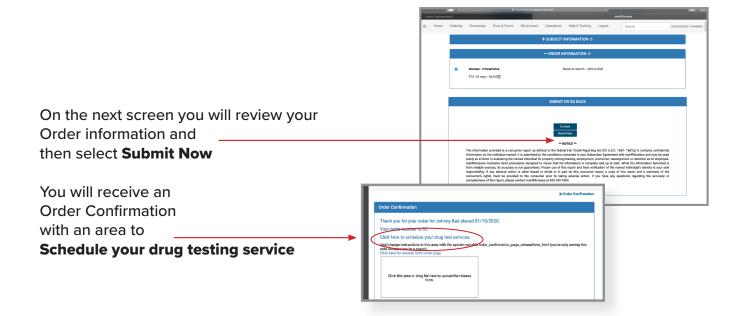

## **Next: Select Drug Testing Facility**

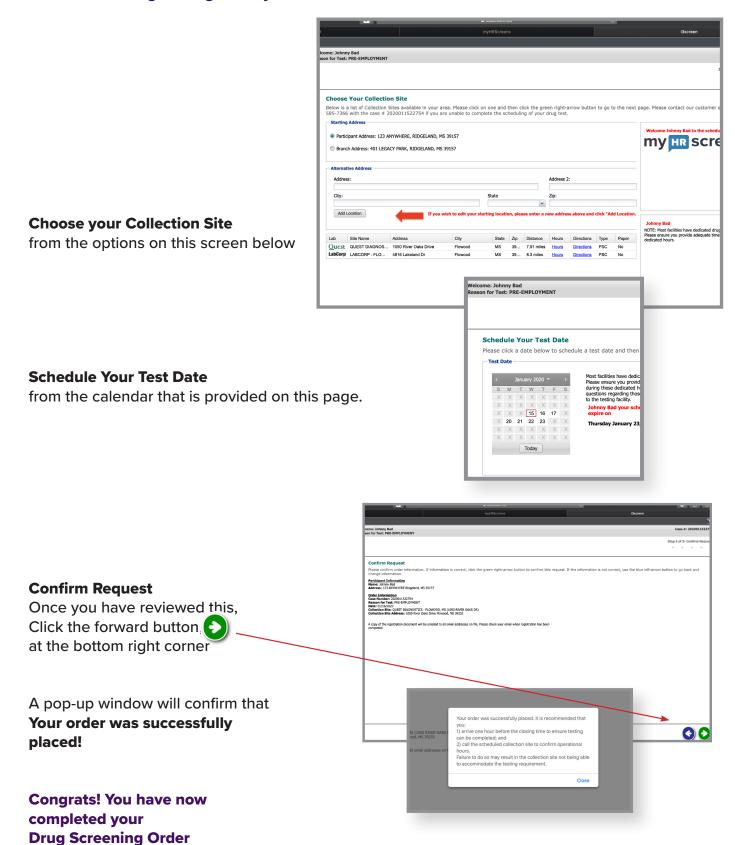

### **Questions?**

If you have questions about this process, feel free to contact us by email at support@myhrscreens.com

### **Adverse Action:**

To complete the Adverse Action process, enter your Client Home Portal,

Go to the **Reports** Column

## Click on **completed**

A list of orders will appear, **Select the name** on the order you with to file the action on.

When the report window opens, in the **Actions** column on the righthand side, you will see

## **Adverse Action Process.**

Click this and you will then be taken to a window where you can submit this action.

Follow the remaining prompts to complete this process,

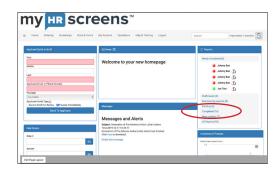

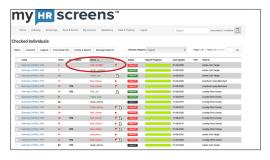

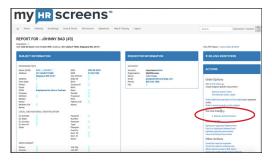

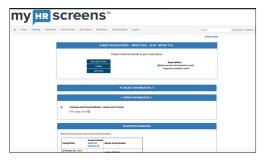